# $D 0 2 0 0 1$

## **How to Resize an Image**

This guide demonstrates how to resize an image.

Written By: Dozuki System

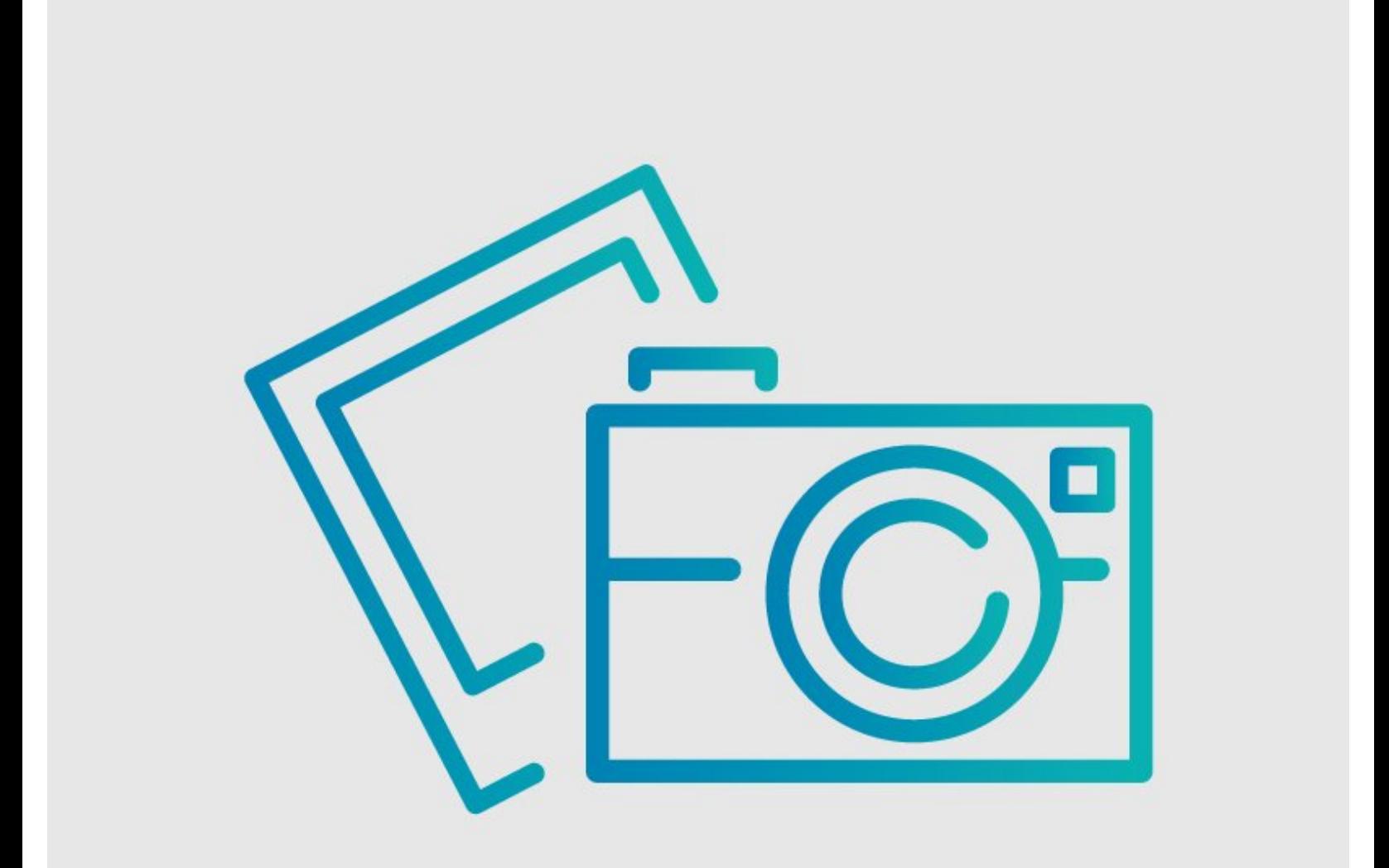

### **INTRODUCTION**

This guide demonstrates how to resize an image.

#### **Step 1 — How to Resize an Image**

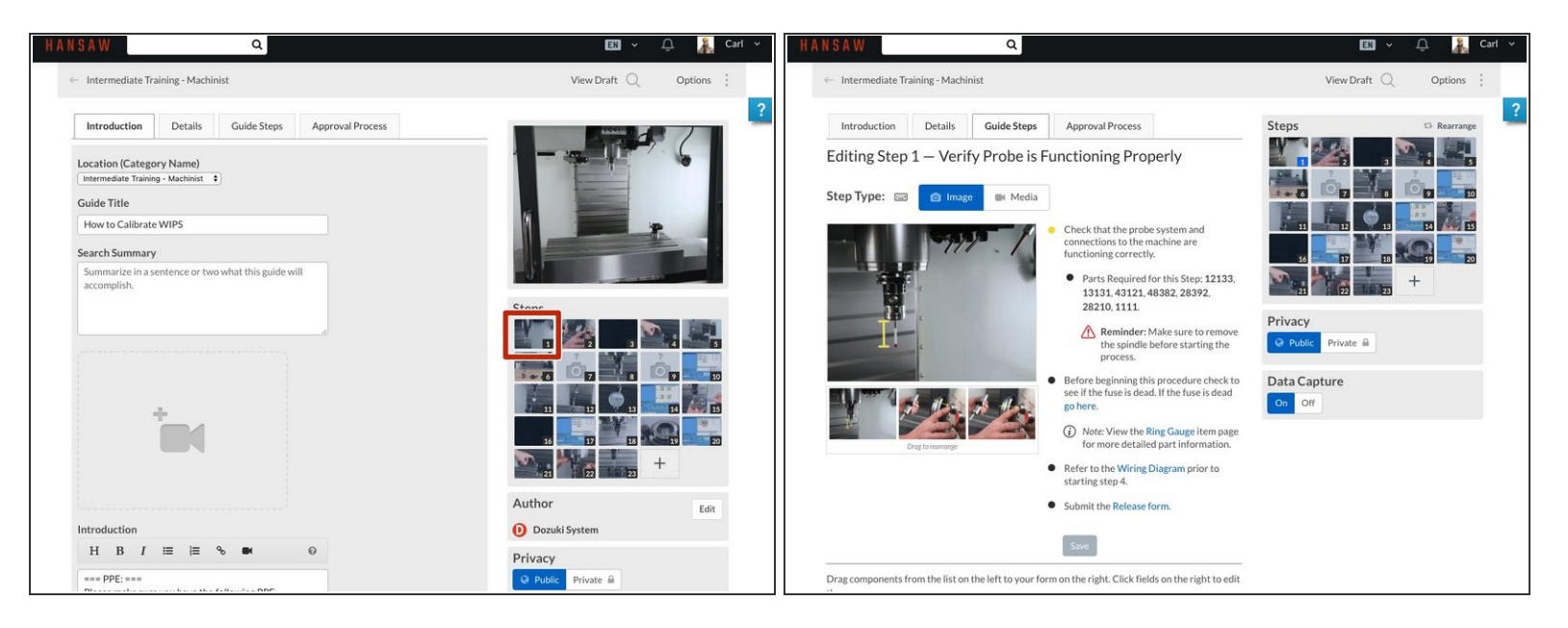

- From the Edit Screen:
	- Click on the step thumbnail that contains the photo you want to crop.

#### **Step 2**

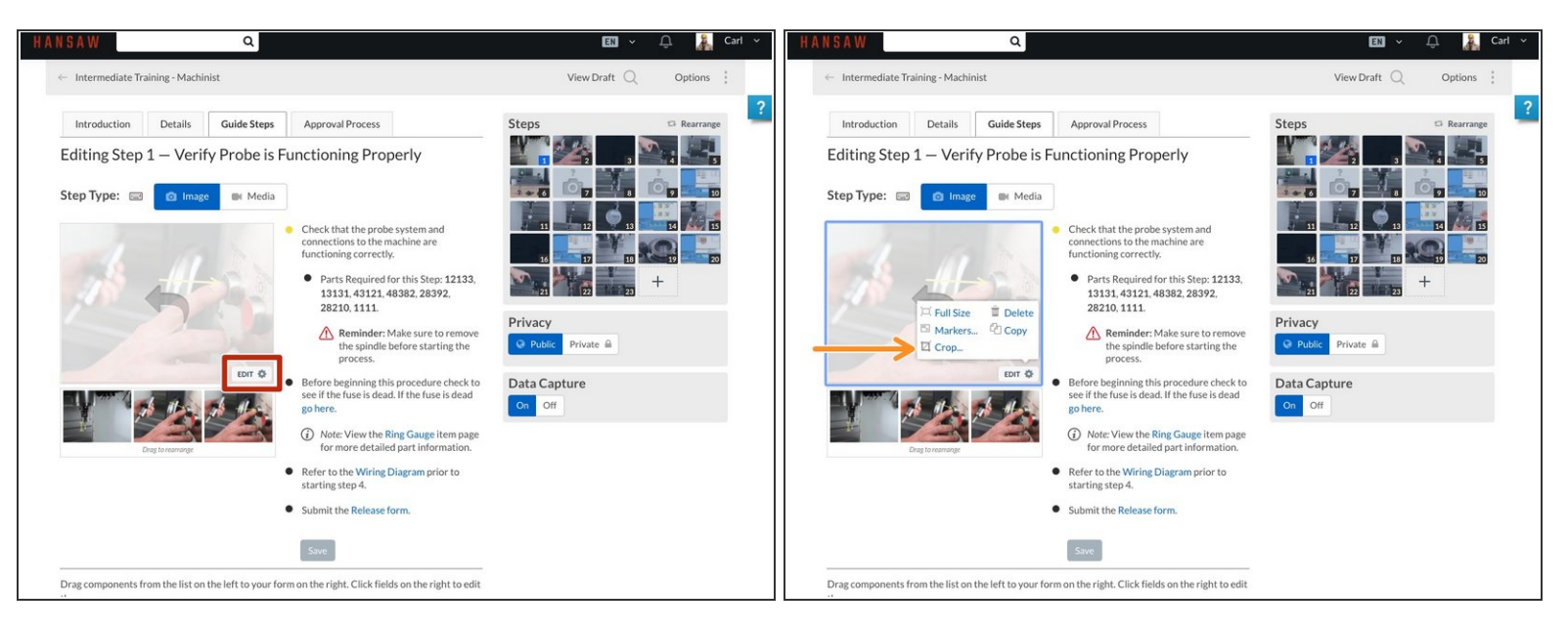

- Hoover over the image you want to edit and click on the **Edit** Gear button that appears in the bottom corner of the image.  $\bullet$ 
	- A list of options appears.
- Select **Crop**.

#### **Step 3**

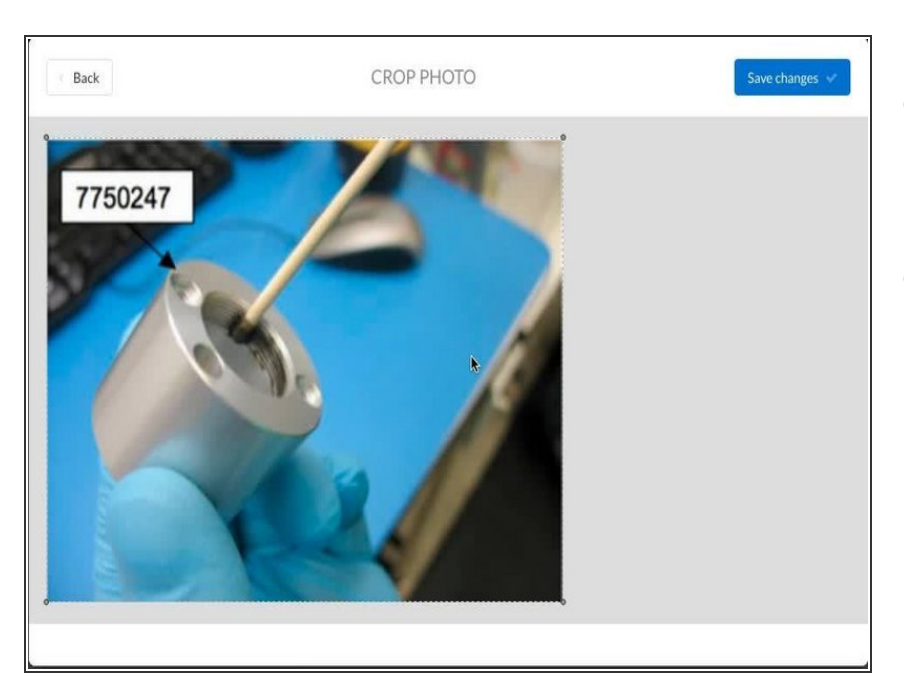

- **Locate the cropping handles, the** grey dots in the corners, of the pictures.
- **Click** and drag the cropping handles to resize the picture.  $\bullet$

#### **Step 4**

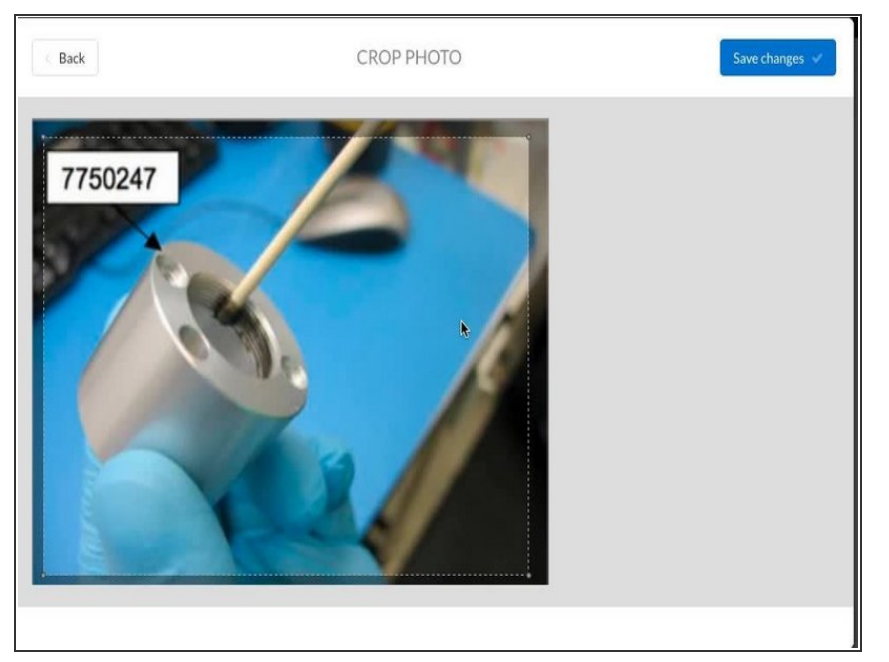

If you want to move the part of the picture that will be cropped, **Click** and **Drag** any area on the light grey outline of the cropped area, and you can move the cropped area around.  $\bullet$ 

#### **Step 5**

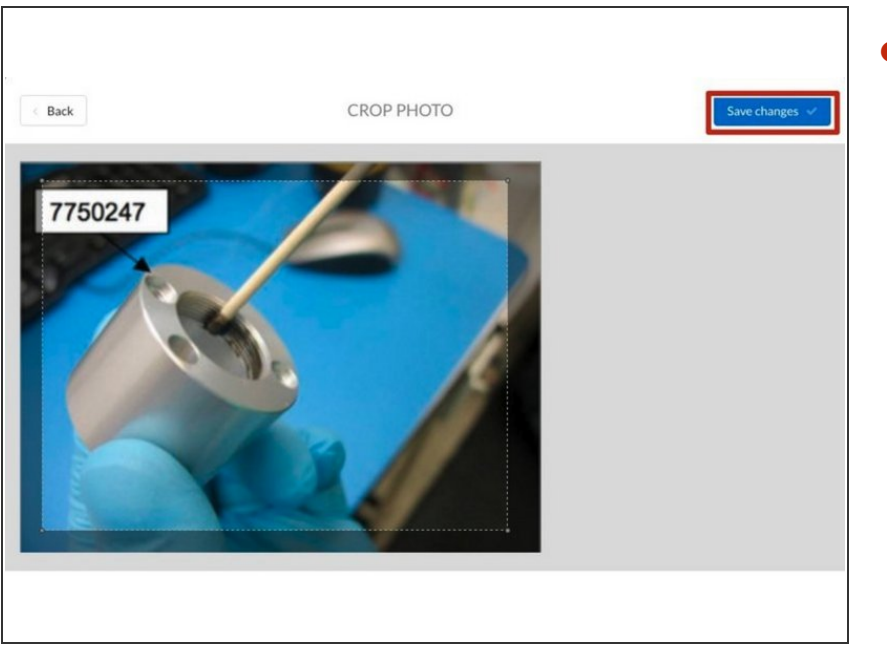

When you have positioned the crop area to the desired location, click **Save**.  $\bullet$ 

To reassemble your device, follow these instructions in reverse order.